## **How to Enter Quarter Grades – Middle School Edition**

version 1 October 29, 2008

I decided to divide up this instruction sheet into two parts. Part one deals with entering the traditional A-E student grades. Part two deals with entering Effort and Conduct grades. This is our first go at Quarter grading so please feel free to email suggestions on how this instruction sheet could be made better to  $\frac{atw@spsd.org}{atw@spsd.org}$  Thanks!

## **Part 1 – Alphabetical Grade Entry**

 Entering grades for the Quarter is almost exactly like entering progress report grades (*only easier*, since you don't enter student comments!).

Select the course and section for which you want to enter quarter grades.

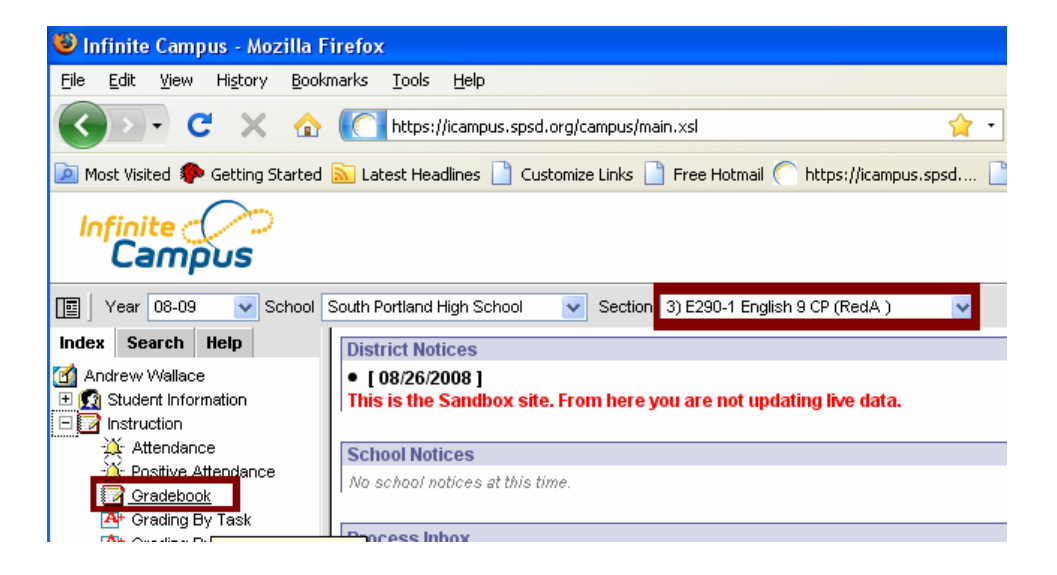

Under "Instruction" Click "Gradebook" and the students' current grades will appear, like below. Be sure "Q1-Quarter Grade" is active.

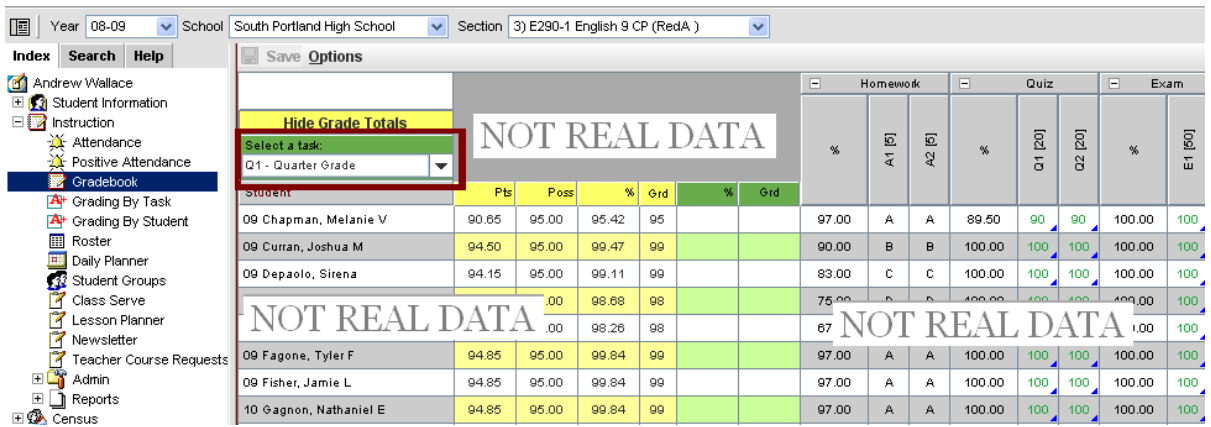

*On a Mac* – hold down the control button and click in the green columns and select "Post Grades"

*On a PC* - Right click on anywhere in the green columns and select "Post" Grades"

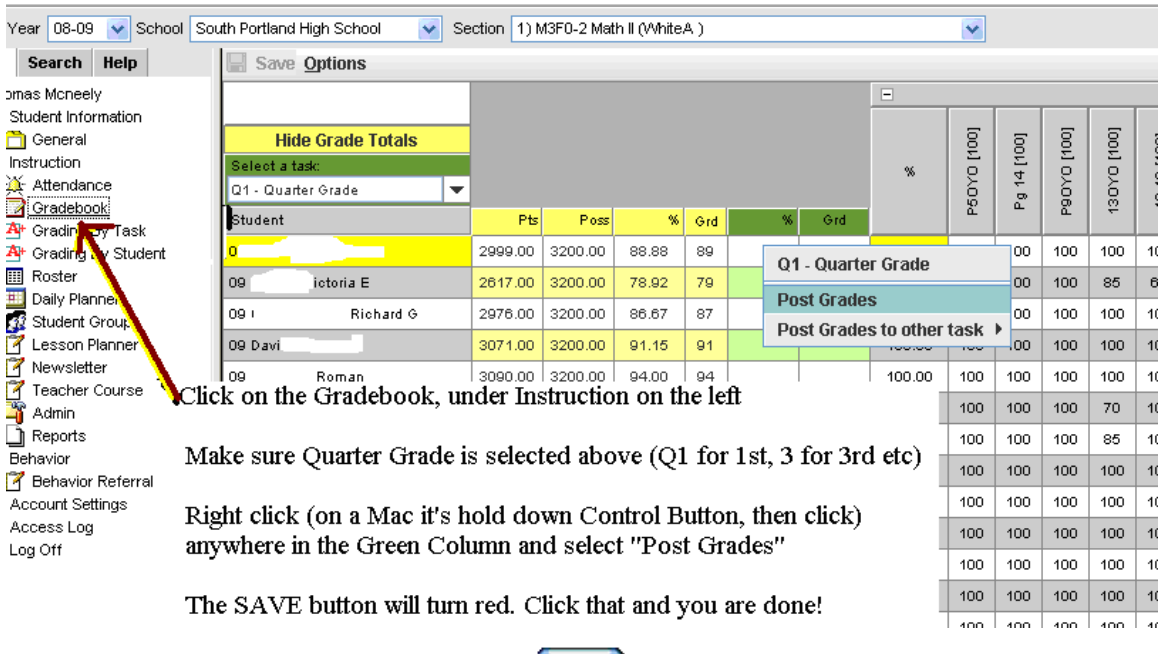

Remember to Click SAVE!

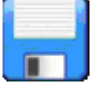

You are always free to go back and change your gradebook. Just remember to repost to while the grading window is open.

## **That's it! On to Effort and Conduct**

## **Part 2 – Effort and Conduct Grade Entry**

Entering student Effort and Conduct grade is more like entering progress reports, as you will use "Grading By Task" as opposed to posting data you had in your gradebook.

1. Select the class you want to grade from the "Section" menu at the top of the screen.

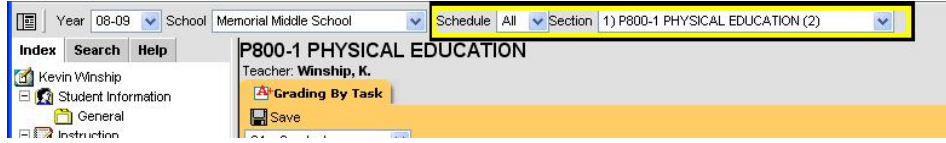

2. On the left, under Instruction, select "Grading by Task."

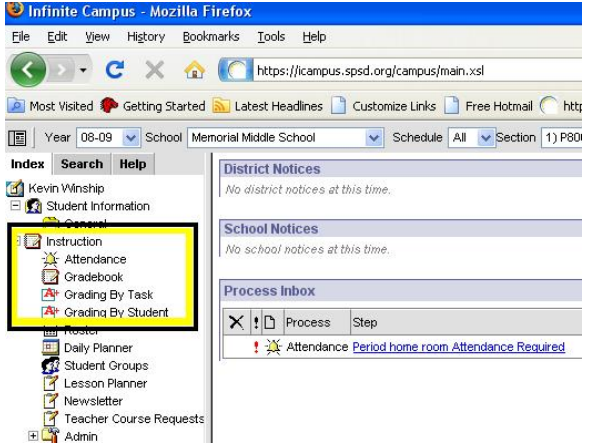

3. Select the Task you want to grade from the pull down menu (in this case Q1 –Conduct).

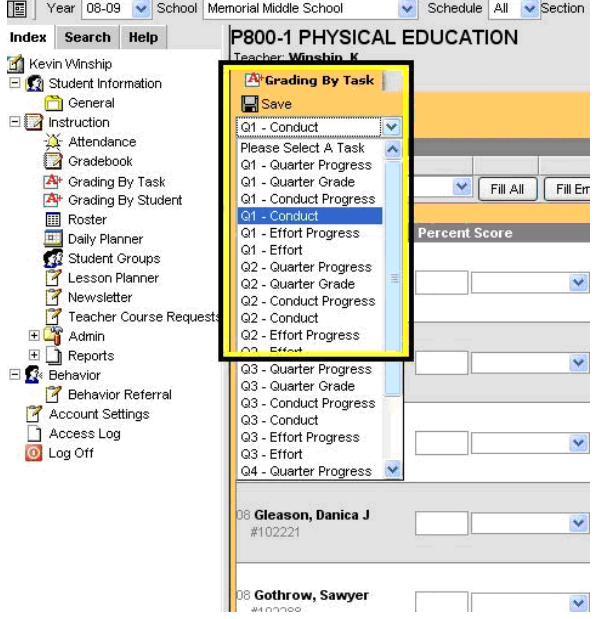

4. Select the best description of each student's Effort and Conduct under the Score column.

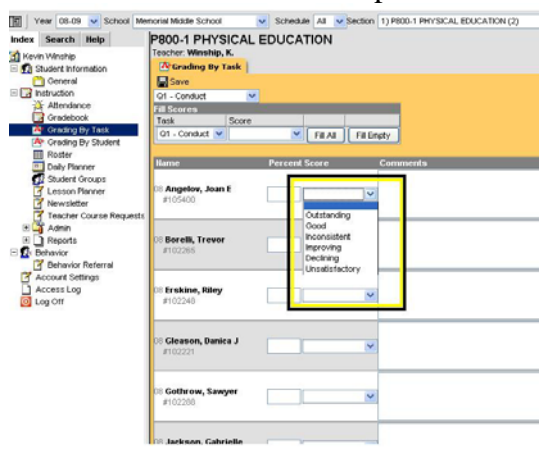

- 5. When finished, hit Save.
- 6. Start back at Step #3 to do Effort

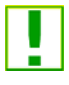

Like progress reports you don't have to do these all at once. Just hit save and return when you like, so long at the grading window is open.

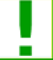

You can do the Alphabetical Grade, Effort and Conduct in any order you prefer.

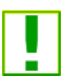

If a majority of students in your class get a similar mark, you can "Auto-Fill" using the Fill Scores box above. Then just adjust students who do not get the most common mark.

*Those who don't yet use the gradebook - manually type in quarter grades by selecting the grading task "Q(1-4 as appropriate)-Grade" like you did for Conduct and Effort. You MUST choose an alphabetical grade from the SCORE column or it will not print on the report card.*